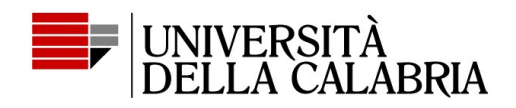

## **Vademecum per presentazione domanda esami finali e tesi su esse3 per il conseguimento del titolo di dottore di ricerca (dal XXXVI ciclo)**

Effettuare il login nella propria area riservata esse3 (inserendo Codice Fiscale e Password) [https://unical.esse3.cineca.it/auth/Logon.do?menu\\_opened\\_cod](https://unical.esse3.cineca.it/auth/Logon.do?menu_opened_cod) e selezionare la carriera dottorato di ricerca.

Compilare il "*Questionario rivolto ai tirocinanti*" adattandolo se necessario alla posizione di dottorando, anche qualora non sia stato svolto alcun tirocinio (il questionario non sarà preso in considerazione). Cliccare su "*Avanti*", "*Conferma*" e "*Esci*".

Selezionare dal menù in alto a destra la voce "*Laurea*".

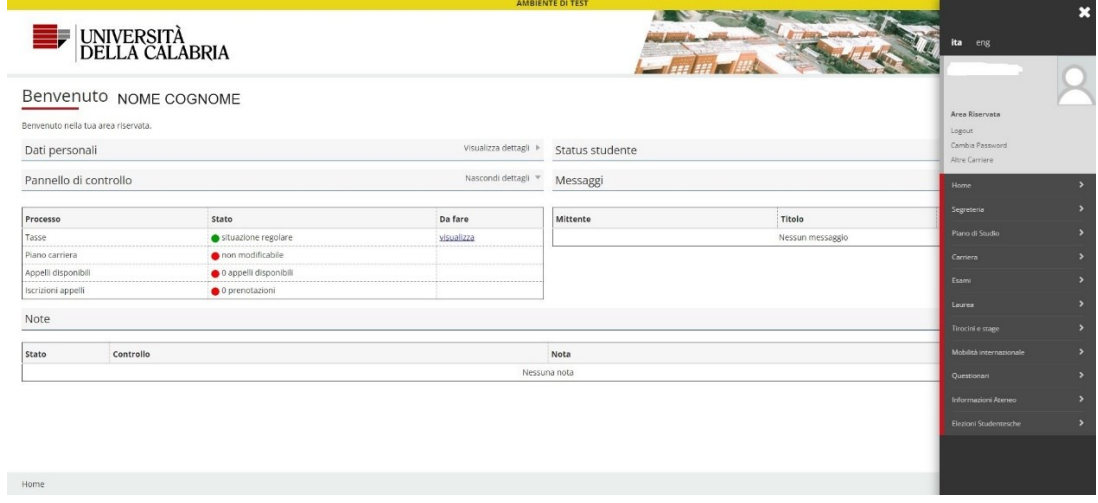

Quindi selezionare la voce "*Conseguimento titolo*", poi dalla pagina "*Bacheca conseguimento titolo*" selezionare la voce "*Procedi con il processo conseguimento titolo*" e successivamente, in basso a sinistra, selezionare la voce "*Conseguimento titolo*".

Dalla pagina "*Scelta sessione e appello di laurea*"

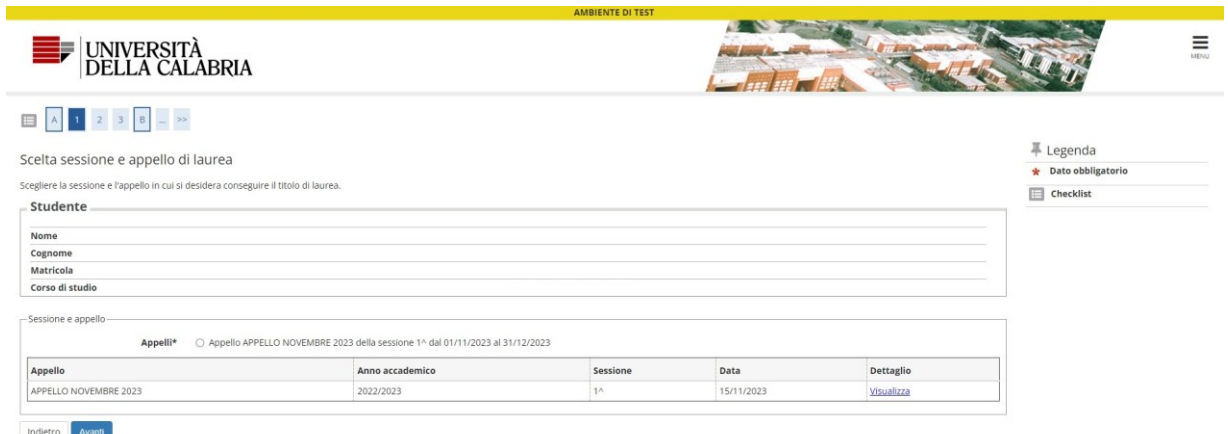

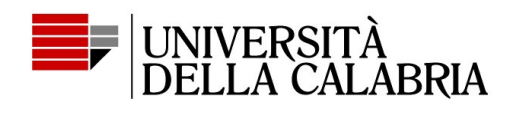

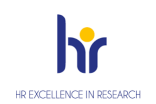

selezionare l'appello d'interesse e cliccare sul tasto "*Avanti*"; compariranno le pagine "*Controlli propedeutici alla domanda di conseguimento titolo*" e "*Conferma scelta sessione e appello*": cliccare su "*Avanti*".

Si apre la pagina "*Deposito titolo tesi*": compilare tutti i campi richiesti e cliccare sul tasto "*Avanti*"; selezionare, dal menù a tendina, l'area ed il settore scientifico disciplinare (SSD), e cliccare sul tasto "*Avanti*".

Nella pagina successiva "*Elenco relatori*" cliccare "*Aggiungi*" e inserire il cognome del relatore, quindi cliccare su "*Avanti*" e selezionare il nome, tra quelli presenti nell'elenco generato dal sistema, e cliccare su "*Avanti*". Stessa procedura per l'individuazione del correlatore, il quale potrà essere inserito manualmente, qualora non presente nell'elenco, inserendo i dati richiesti nell'apposita sezione sottostante.

*N.B. Su Esse3 è possibile inserire solo il supervisore e un co-tutor; qualora vi siano altri co-tutor gli stessi saranno registrati solo sul database interno del Settore dottorati di Ateneo.*

Nella pagina "*Conferma tesi*" cliccare su "*Avanti*"; inserire l'eventuale "*Nota domanda conseguimento titolo*" e cliccare su "*Avanti*"; nella pagina "*Richiesta pergamena*" spuntare o meno, la voce "*Richiedi pergamena*" e cliccare su "*Avanti*"; nella pagina successiva "*Conferma documentazione domanda conseguimento titolo*" cliccare su "*Avanti*" e nella pagina "*Conferma conseguimento titolo*", cliccare, in basso, su "*Completa domanda conseguimento titolo*"; nella pagina "*Riepilogo domanda di laurea*", selezionare il tasto in basso a sinistra "*Torna alla bacheca*" (per completare la domanda con gli allegati).

Nella pagina "*Bacheca conseguimento titolo*", non considerare la funzione "*Richiesta differimento tesi*" (al momento non abilitata). Se i dati finora inserirti sono corretti non considerare la sezione "*Riepilogo domanda conseguimento titolo*", altrimenti è possibile modificare la domanda cliccando su "*Modifica domanda*". Selezionare, invece, la voce "*Tasse*", per procedere al pagamento della tassa relativa agli esami finali pari ad € 66,00 comprensiva dell'imposta di bollo per la presentazione della domanda di esame finale e ritiro della pergamena di dottorato.

Dopo aver effettuato il pagamento ritornare nella pagina "*Bacheca conseguimento titolo*", e nella sessione "*Riepilogo tesi"*, cliccare il tasto "*Procedi con il processo di completamento tesi*" quindi cliccare su "*Completamento tesi*" e procedere cliccando sul tasto "*Avanti*" due volte (Esse3 ripropone pagine già compilate).

Nella pagina "*Gestione allegati tesi*" cliccare sul tasto "*Aggiungi nuovo allegato*", e procedere con l'inserimento di tutti gli allegati richiesti *(Attenzione! In questa pagina non va ancora inserite la tesi):*

- 1) scheda personale finale del dottorato;
- 2) sintesi della tesi in lingua inglese;
- 3) relazione sulle attività;
- 4) liberatoria tesi;
- 5) frontespizio senza firme;
- 6) ricevuta del questionario Alma Laurea.

Tutti gli allegati, ad eccezione della Liberatoria, vanno inseriti cliccando su "*Aggiungi nuovo allegato*", selezionando il tipo allegato "*Relazione Finale*" e cambiando di volta in volta il "*Titolo*"; terminato l'inserimento di tutti gli allegati cliccare su "*Avanti*".

Nella pagina "*Gestione allegato definitivo tesi*", procedere con l'inserimento della tesi, con frontespizio firmato dal solo Coordinatore utilizzando esclusivamente il token. Gli altri soggetti possono procedere a firmare solo se hanno a disposizione la firma con token. Cliccare su "*Aggiungi nuovo allegato*" e compilare la

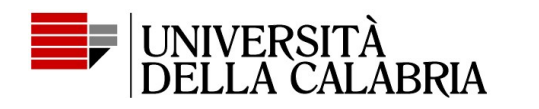

sezione "*Dichiarazione allegato definitivo tesi*"; spuntare la casella "*Conferma tesi definitiva*" e cliccare su "*Avanti*"*.*

*(N.B. il file deve essere in formato Pdf A, ad esempio partendo dal file in formato word, salva con nome in pdf, e scegliere l'opzione "Conforme a ISO – PDF/A):*

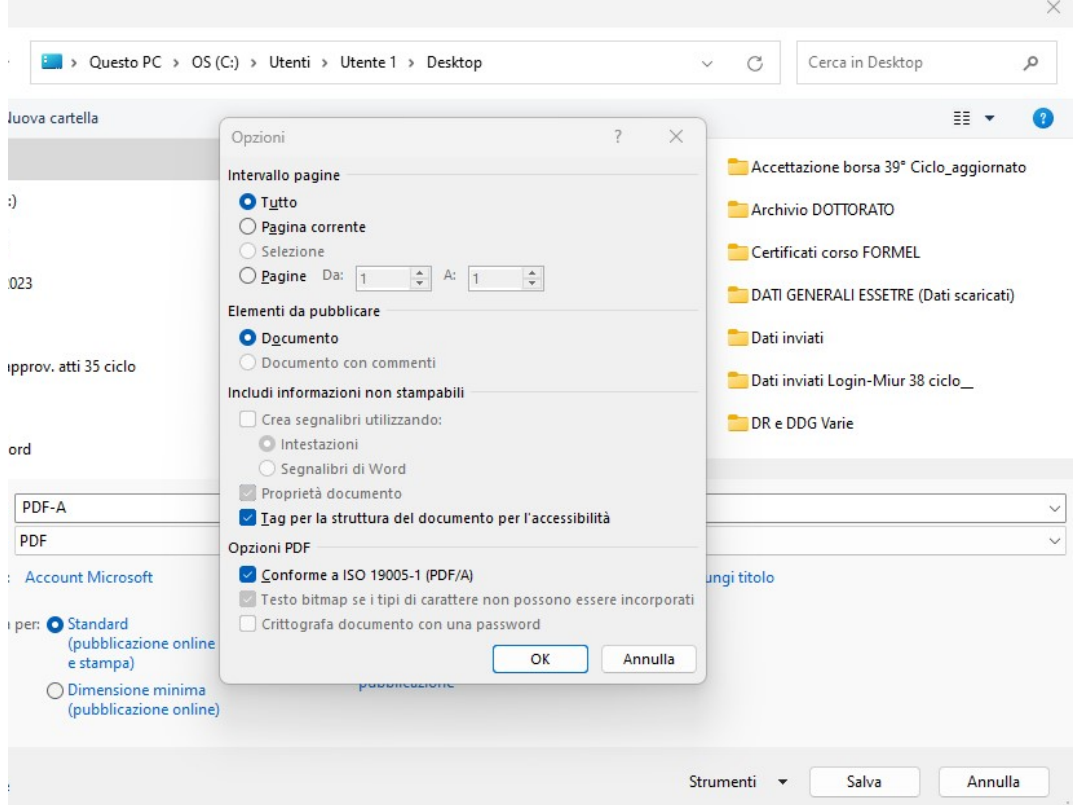

Nella pagina successiva "*Gestione allegato definitivo tesi*" cliccare su "*Avanti*" e nella pagina "*Conferma tesi*" cliccare su "*Completa tesi*". Compare quindi la pagina "*Riepilogo tesi*".

La procedura per la presentazione della domanda d'esame finale e della consegna tesi definitiva è completa.

## **Non è necessario stampare la domanda dissertazione tesi, in quanto registrate automaticamente dal Settore.**

A chiusura della procedura il relatore riceverà una mail per procedere alla conferma definitiva della tesi che non sarà più modificabile.